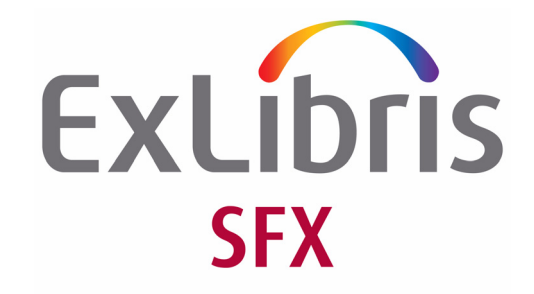

# **SFX Admin Lite**

Version 4

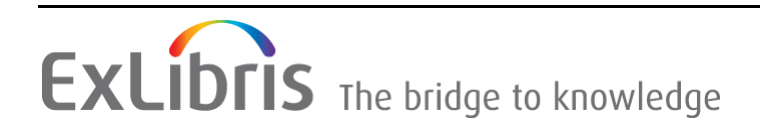

#### **CONFIDENTIAL INFORMATION**

The information herein is the property of Ex Libris Ltd. or its affiliates and any misuse or abuse will result in economic loss. DO NOT COPY UNLESS YOU HAVE BEEN GIVEN SPECIFIC WRITTEN AUTHORIZATION FROM EX LIBRIS LTD.

This document is provided for limited and restricted purposes in accordance with a binding contract with Ex Libris Ltd. or an affiliate. The information herein includes trade secrets and is confidential.

#### **DISCLAIMER**

The information in this document will be subject to periodic change and updating. Please confirm that you have the most current documentation. There are no warranties of any kind, express or implied, provided in this documentation, other than those expressly agreed upon in the applicable Ex Libris contract. This information is provided AS IS. Unless otherwise agreed, Ex Libris shall not be liable for any damages for use of this document, including, without limitation, consequential, punitive, indirect or direct damages.

Any references in this document to third‐party material (including third‐party Web sites) are provided for convenience only and do not in any manner serve as an endorsement of that thirdparty material or those Web sites. The third‐party materials are not part of the materials for this Ex Libris product and Ex Libris has no liability for such materials.

#### **TRADEMARKS**

"Ex Libris," the Ex Libris bridge, Primo, Aleph, Alephino, Voyager, SFX, MetaLib, Verde, DigiTool, Preservation, URM, Voyager, ENCompass, Endeavor eZConnect, WebVoyage, Citation Server, LinkFinder and LinkFinder Plus, and other marks are trademarks or registered trademarks of Ex Libris Ltd. or its affiliates.

The absence of a name or logo in this list does not constitute a waiver of any and all intellectual property rights that Ex Libris Ltd. or its affiliates have established in any of its products, features, or service names or logos.

Trademarks of various third‐party products, which may include the following, are referenced in this documentation. Ex Libris does not claim any rights in these trademarks. Use of these marks does not imply endorsement by Ex Libris of these third‐party products, or endorsement by these third parties of Ex Libris products.

Oracle is a registered trademark of Oracle Corporation.

UNIX is a registered trademark in the United States and other countries, licensed exclusively through X/Open Company Ltd.

Microsoft, the Microsoft logo, MS, MS‐DOS, Microsoft PowerPoint, Visual Basic, Visual C++, Win32, Microsoft Windows, the Windows logo, Microsoft Notepad, Microsoft Windows Explorer, Microsoft Internet Explorer, and Windows NT are registered trademarks and ActiveX is a trademark of the Microsoft Corporation in the United States and/or other countries.

Unicode and the Unicode logo are registered trademarks of Unicode, Inc.

Google is a registered trademark of Google, Inc.

Copyright Ex Libris Limited, 2012. All rights reserved. Document released: December 5, 2012

# **Table of Contents**

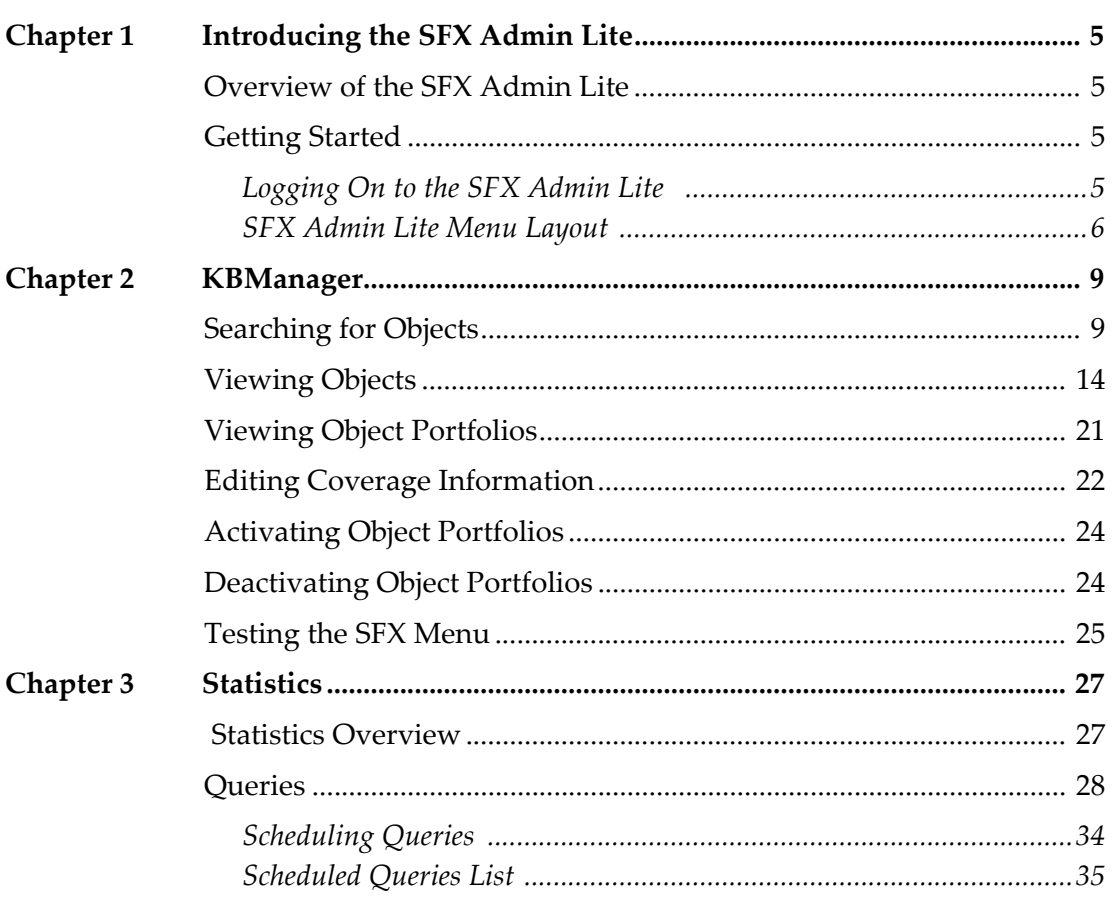

**1**

## <span id="page-4-0"></span>**Introducing the SFX Admin Lite**

This section includes:

- **[Overview](#page-4-1) of the SFX Admin Lite** on page **5**
- **[Getting](#page-4-2) Started** on page **5**

### <span id="page-4-1"></span>**Overview of the SFX Admin Lite**

The SFX Admin Lite is a Web-based administrative tool that you can use to manage your local SFX server. A recorded lesson about working with the new SFX Admin Lite profile is available to all SFX customers on the Ex Libris Learning Center at http://learn.exlibrisgroup.com/course/view.php?id=213 (enrolment key: adm1nl1te).

### <span id="page-4-2"></span>**Getting Started**

This section describes how to log on to the SFX Admin Lite and work with the SFX Admin Lite menu. It includes the following:

- **[Logging](#page-4-3) On to the SFX Admin Lite** on page **5**
- **SFX [Admin](#page-5-0) Lite Menu Layout** on page **6**

#### <span id="page-4-3"></span>**Logging On to the SFX Admin Lite**

#### **To access the SFX Admin Lite:**

**1** In your browser's address bar, enter the following URL: http://server\_name:port/sfxadmin/instance\_name/ The logon window of the SFX Admin Lite opens:

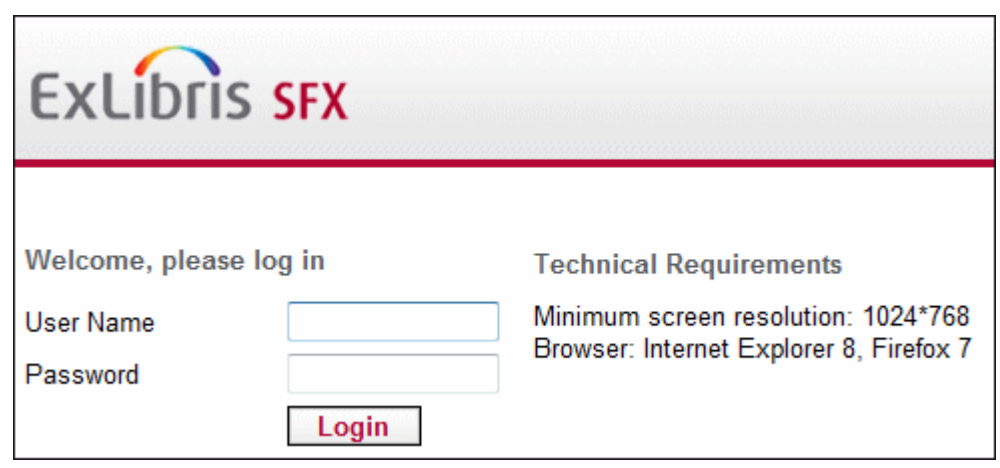

Figure 1: SFX Admin Center Logon

Enter the correct user name and password and click **Login** to connect to your local SFX database. Error messages are displayed when the SFX database is not accessible or when Javascript or cookies are not activated. The SFX Admin Lite main menu opens:

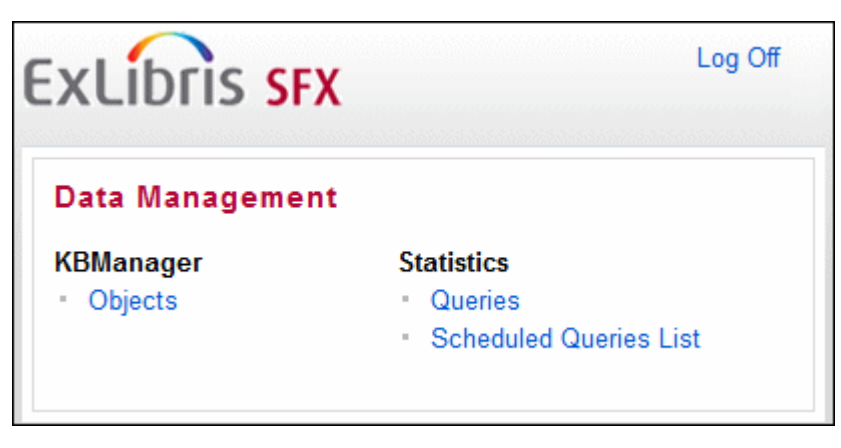

Figure 2: SFX Admin Lite Main Menu

#### <span id="page-5-1"></span><span id="page-5-0"></span>**SFX Admin Lite Menu Layout**

Once connected to the SFX database, the SFX Admin Lite menu provides access to the following modules (See **[Figure](#page-5-1) 2** above):

- **Data Management**
	- **KBManager** Tools to manage the SFX KnowledgeBase on a small scale
	- **Statistics** A tool that allows you to run a range of statistical queries

The SFX Admin Lite can be used to perform the following basic administrative tasks:

- Search for objects.
- Activate and deactivate object portfolios with one-click activation (activating or deactivating targets, target services, and object portfolios simultaneously).
- Add and update local coverage information for portfolios.
- Run statistic reports.

At the top of every page of the SFX Admin Lite, a menu bar appears that indicates your location. You can use the menu bar to navigate between the different tools of the SFX Admin Lite.

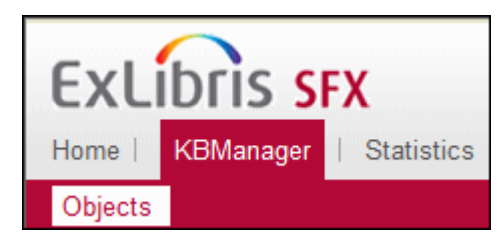

Figure 3: Menu Bar

# **2**

## <span id="page-8-0"></span>**KBManager**

- $\blacksquare$  This section includes:
- **[Searching](#page-8-1) for Objects** on page **9**
- **[Viewing](#page-13-0) Objects** on page **14**
- **Viewing Object [Portfolios](#page-20-0)** on page **21**
- **Editing Coverage [Information](#page-21-0)** on page **22**
- **[Activating](#page-23-0) Object Portfolios** on page **24**
- **[Deactivating](#page-23-1) Object Portfolios** on page **24**
- **[Testing](#page-24-0) the SFX Menu** on page **25**

## <span id="page-8-1"></span>**Searching for Objects**

You can search for objects in the SFX database with the SFX Admin Lite.

#### **To search for objects with the SFX Admin Lite:**

**1** From the KBManager section of the SFX Admin Lite, click **Objects**. The Search Objects window opens:

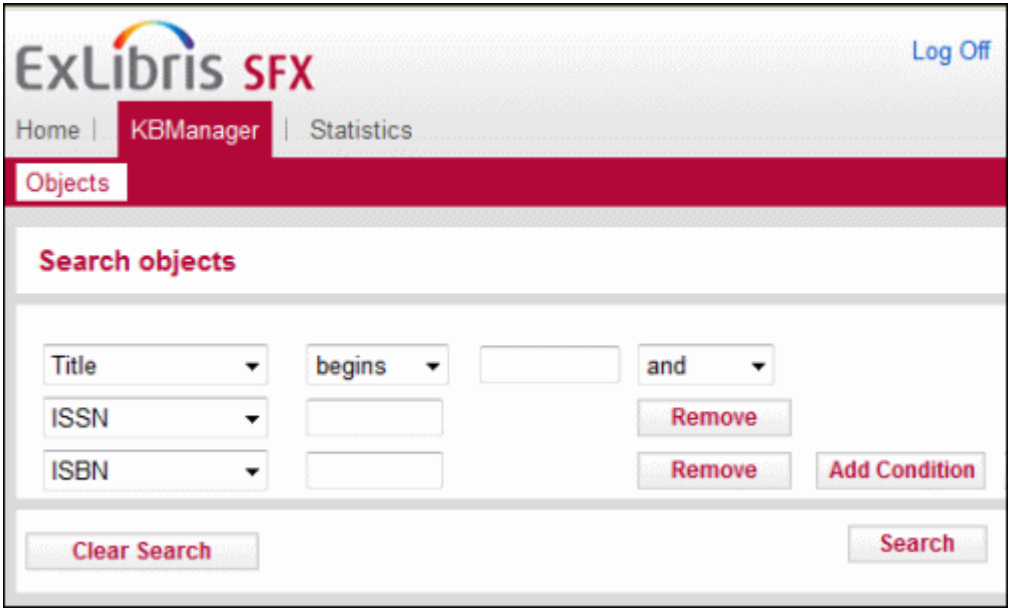

By default, three drop‐down lists are displayed.

- **2** From the drop‐down lists, select one of the following identifiers:
	- Title Selecting this identifier displays a drop-down list with the following options:
		- $\blacksquare$  starts with
		- $\blacksquare$  contains
		- $\blacksquare$  exact

#### **NOTE:**

Exact searches for CJK titles behave like a Starts With search for titles longer than 42 characters. This is because title search keys for CJK characters are limited to 255 characters (where each CJK character after normalization requires 6 characters).

The search is performed for all title types (main, abbreviated, and so forth)

- ISSN The search is performed for all types (electronic, incorrect, and print) and can be with or without dashes
- ISBN The search is performed for all types (electronic, incorrect, and print) and can be with or without dashes.
- CODEN The search is performed for a complete six-character string or using right truncation.
- DOI The search is performed for an exact match, no truncation.
- LCCN The search is performed for an exact match, no truncation.
- OCLC The search is performed for an exact match, no truncation.
- Publisher The search is performed for a complete publisher name or using right truncation.
- Place of Publication The search is performed for an exact match, no truncation.
- OBJECT\_ID The search is performed for an exact match, no truncation.
- Object Type From the drop-down list, select an object type.
- Object Language From the drop‐down list, select a language.
- LOCAL– The search is performed for a complete LOCAL value or using right truncation
- Category From the drop‐down list, select a category.
- Author Personal The search is performed for an exact match, no truncation.
- Author Corporate The search is performed for an exact match, no truncation.
- Author Meeting The search is performed for an exact match, no truncation.

#### **NOTE:**

Truncation is performed by entering the beginning of the search term, followed by an asterisk (\*).

- **3** Depending on the identifier you choose, another drop‐down list or text box opens. From the drop‐down list, select an item and enter text in the text box.
- **4** To add additional conditions to the search, click **Add Condition**.
- **5** Click **Search**.

The List of Search Results window opens with the search results:

| <b>ExLibris SFX</b><br><b>KBManager   Statistics</b><br>Home |         |                       |                                                                      |                  |              |  |  |  |  |  |  |  |
|--------------------------------------------------------------|---------|-----------------------|----------------------------------------------------------------------|------------------|--------------|--|--|--|--|--|--|--|
|                                                              | Objects |                       |                                                                      |                  |              |  |  |  |  |  |  |  |
|                                                              |         | <b>Search objects</b> |                                                                      |                  |              |  |  |  |  |  |  |  |
|                                                              |         | Show Search Box       |                                                                      |                  |              |  |  |  |  |  |  |  |
|                                                              |         |                       | Show 20<br>Results of 18 objects ( Page 1 of 1 Pages ) Jump to page  |                  | Go-          |  |  |  |  |  |  |  |
| Ħ                                                            |         | $ID -$                | TITLE<br><b>Author</b>                                               | <b>Type</b>      |              |  |  |  |  |  |  |  |
| 1                                                            | v       | 0007-7135             | <b>BusinessWeek</b>                                                  | <b>JOURNAL</b>   | PŐ           |  |  |  |  |  |  |  |
| 2                                                            | v       | 0891-6578             | BusinessWeek careers                                                 | <b>JOURNAL</b>   | PG           |  |  |  |  |  |  |  |
| 3                                                            | v       | 0896-4912             | The BusinessWeek newsletter for information executives.              | <b>JOURNAL</b>   | $P$ $Q$      |  |  |  |  |  |  |  |
| 4                                                            | v       | 1040-8193             | The BusinessWeek newsletter for family-owned business                | <b>JOURNAL</b>   | G<br>P       |  |  |  |  |  |  |  |
| 5                                                            | v       | 1306-2387             | BusinessWeek Türkiye                                                 | <b>JOURNAL</b>   | G<br>p       |  |  |  |  |  |  |  |
| 6                                                            | v       | 1556-1232             | BusinessWeek smallblz                                                | <b>JOURNAL</b>   | $\circ$<br>p |  |  |  |  |  |  |  |
| 7                                                            | v       | 8756-9116             | BusinessWeek's guide to careers                                      | <b>JOURNAL</b>   | $\circ$<br>P |  |  |  |  |  |  |  |
| 8                                                            | v       | 0-07-137824-3         | BusinessWeek Guide to the Best Business Schools                      | <b>ROOK</b>      | $\circ$<br>P |  |  |  |  |  |  |  |
| 9                                                            | v       | 0-07-138241-0         | BusinessWeek Guide to the Best Business Schools                      | <b>ROOK</b>      | РŐ           |  |  |  |  |  |  |  |
| 10                                                           | v       | 0-07-142501-2         | BusinessWeek Guide to the Best Business Schools<br>Merritt, Jennifer | <b>BOOK</b>      | РŐ           |  |  |  |  |  |  |  |
| 11                                                           | v       | 0-07-159042-0         | The Best Undergraduate B-Schools : Businessweek Fast Trac            | <b>BOOK</b>      | -G<br>P      |  |  |  |  |  |  |  |
| 12                                                           | v       | 0-07-160113-9         | The Best B-schools                                                   | <b>BOOK</b>      | - 6<br>P     |  |  |  |  |  |  |  |
| 13                                                           | v       | 0-07-160114-7         | The Best Places to Launch a Career                                   | <b>BOOK</b>      | PO           |  |  |  |  |  |  |  |
| 14                                                           | v       |                       | 3310000000005607 BusinessWeek Magazine                               | <b>NEWSPAPER</b> | PG           |  |  |  |  |  |  |  |
| 15                                                           | v       |                       | 1000000000548613 BusinessWeek - The Welch Way                        | <b>JOURNAL</b>   | p<br>G       |  |  |  |  |  |  |  |
| 16                                                           | v       |                       | 1000000000548612 BusinessWeek - Technology and You                   | <b>JOURNAL</b>   | G<br>p       |  |  |  |  |  |  |  |
| 17                                                           | v       |                       | 1000000000717816 BusinessWeek.com                                    | <b>JOURNAL</b>   | O<br>p       |  |  |  |  |  |  |  |
| 18                                                           | v       |                       | 1000000000419918 BusinessWeek - Print and Online                     | <b>JOURNAL</b>   | P O          |  |  |  |  |  |  |  |

Figure 4: List of Search Results

Each row of this table is structured in the following way:

- **V** View button Click to view object details.
- **ID** The value displayed is determined by the following order of priority:
	- **I** ISSN
	- **ISBN**
	- **LCCN**
	- **OCLC**
	- **CODEN**
	- **DOI**
	- **LOCAL**
	- OBJECT\_ID
- **Title** The title of the object.
- **Author** The author of the object (if available).
- **Type** The type of the object.
- **OP** A green dot is displayed if the object contains active object portfolios.
- $\blacksquare$   $\blacksquare$   $\blacks$
- Click to display the SFX menu.

To sort the results, click **ID** or **Title**. By default, the results are sorted by ID.

When sorting by ID, if the list consists of IDs from different identifiers, the list first sorts by like identifier (ISSN, ISBN, and so forth) and then by ID within the identifier.

## <span id="page-13-0"></span>**Viewing Objects**

You can view an object from the List of Search Results.

#### **To view an object:**

**1 Click the View** button **V** next to the object you want to view or click the object's title. The View Object window opens:

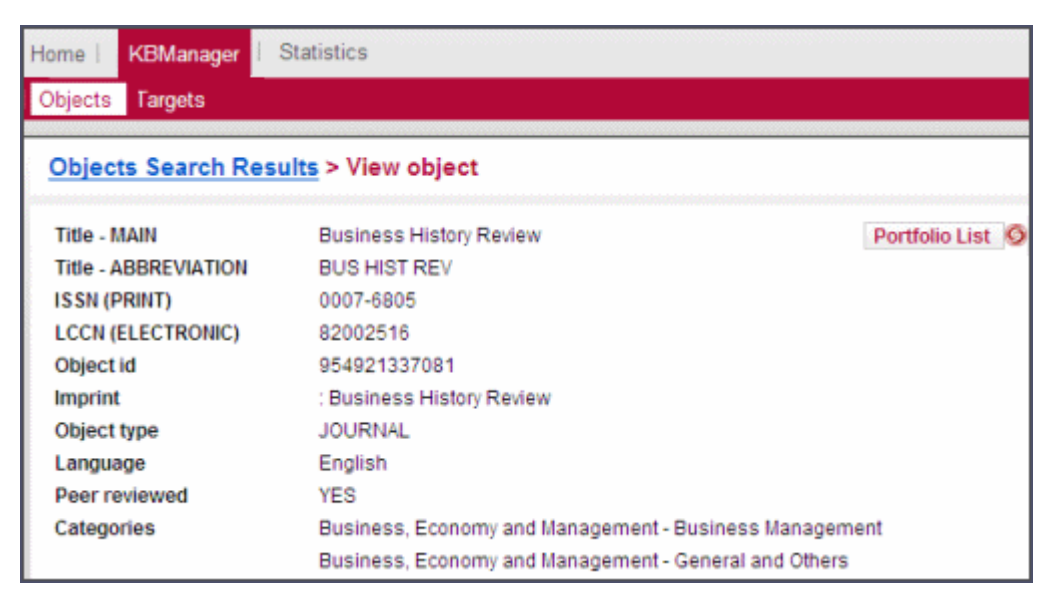

Figure 5: View Object Details

For an explanation of the fields in the View Object Details dialog box, see the following table:

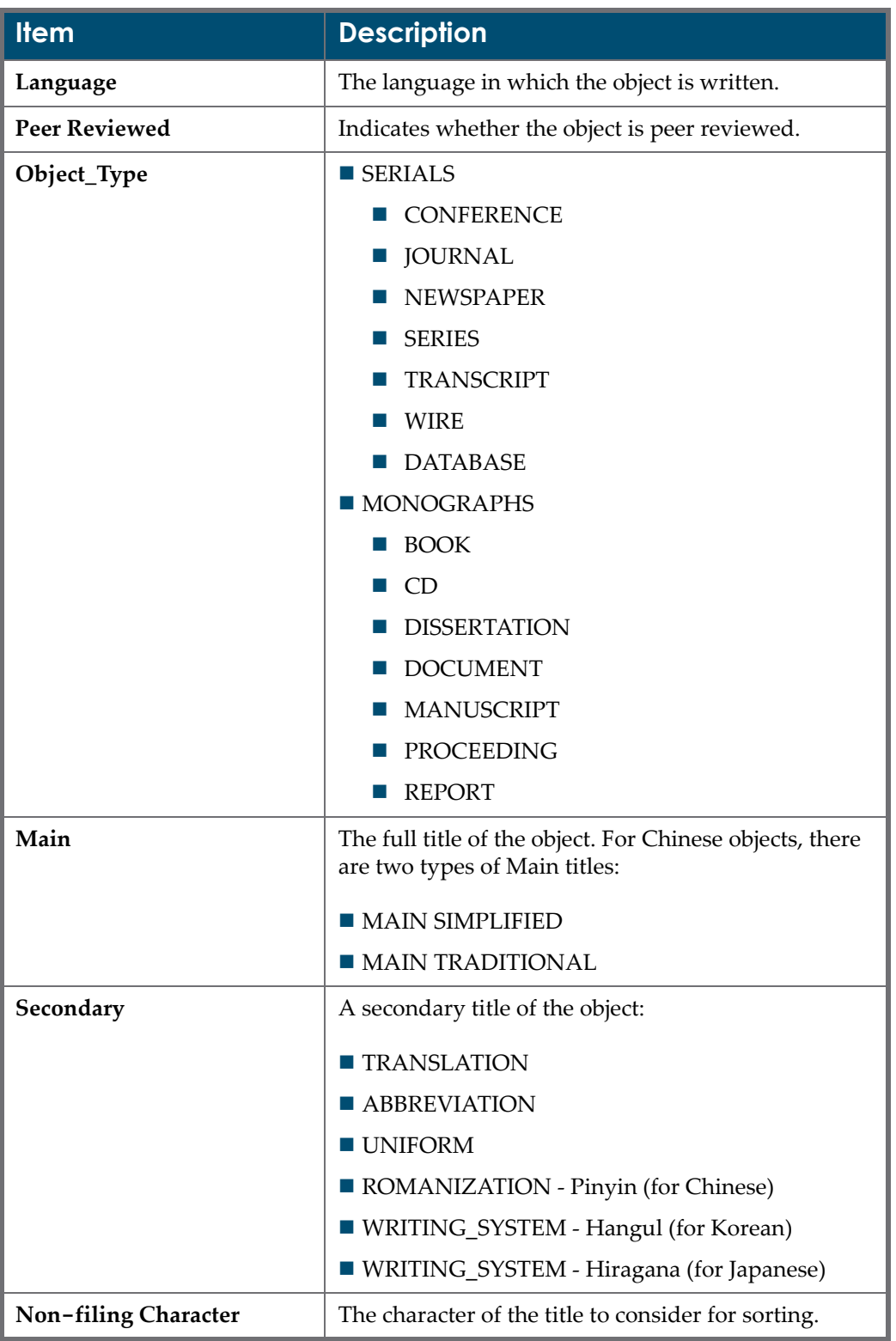

#### Table 1. Object Fields

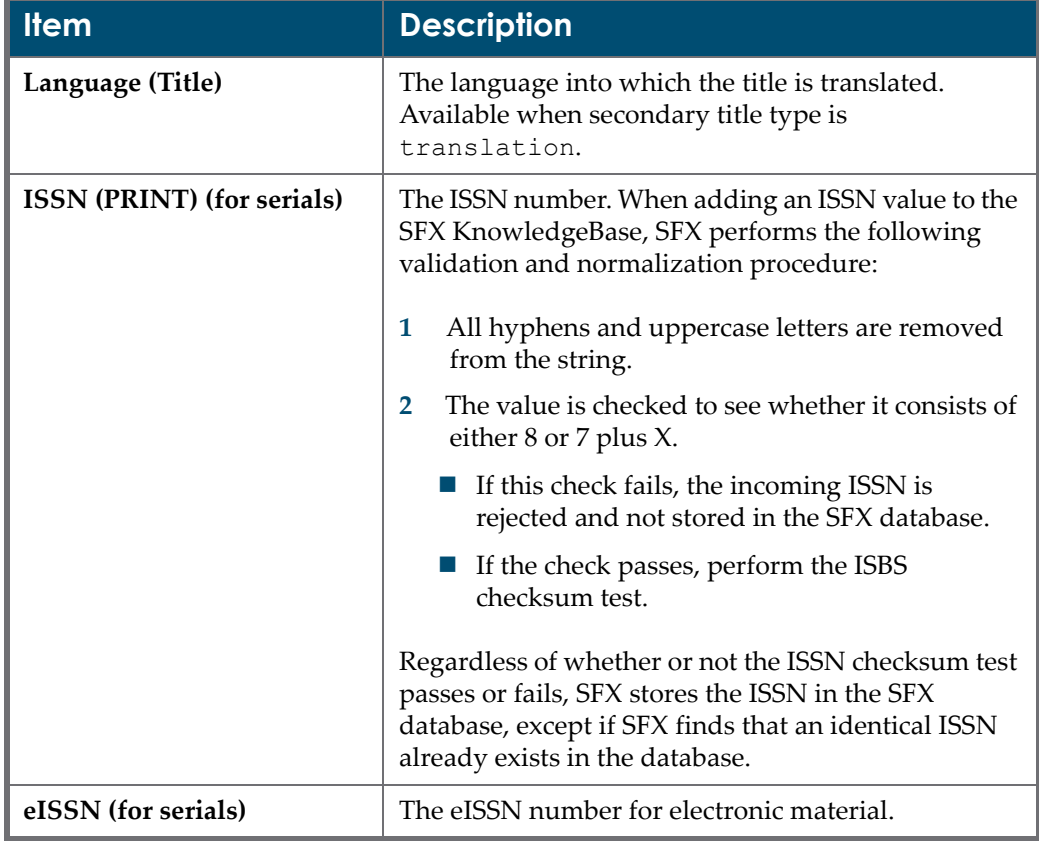

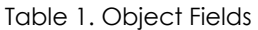

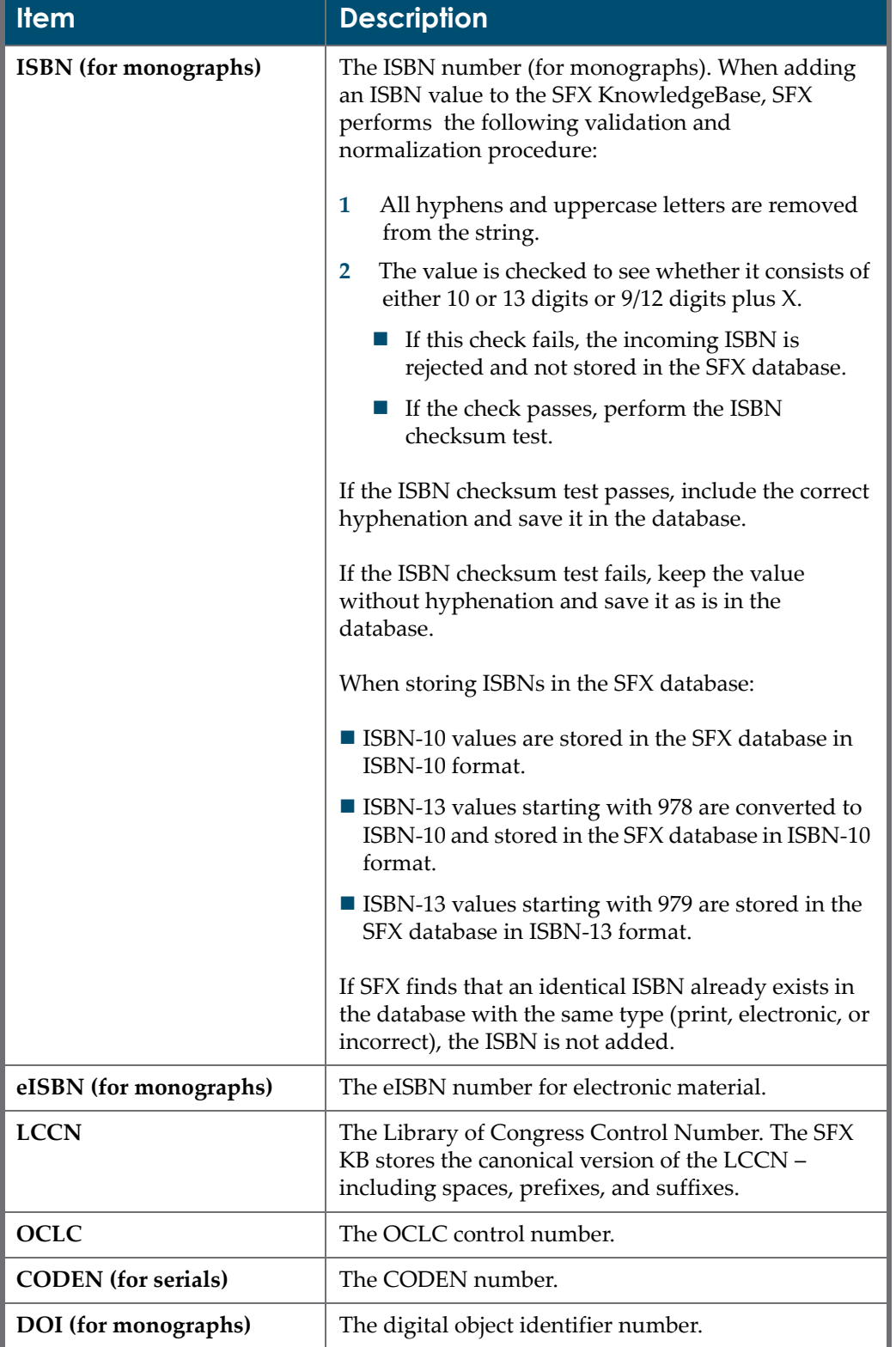

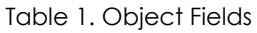

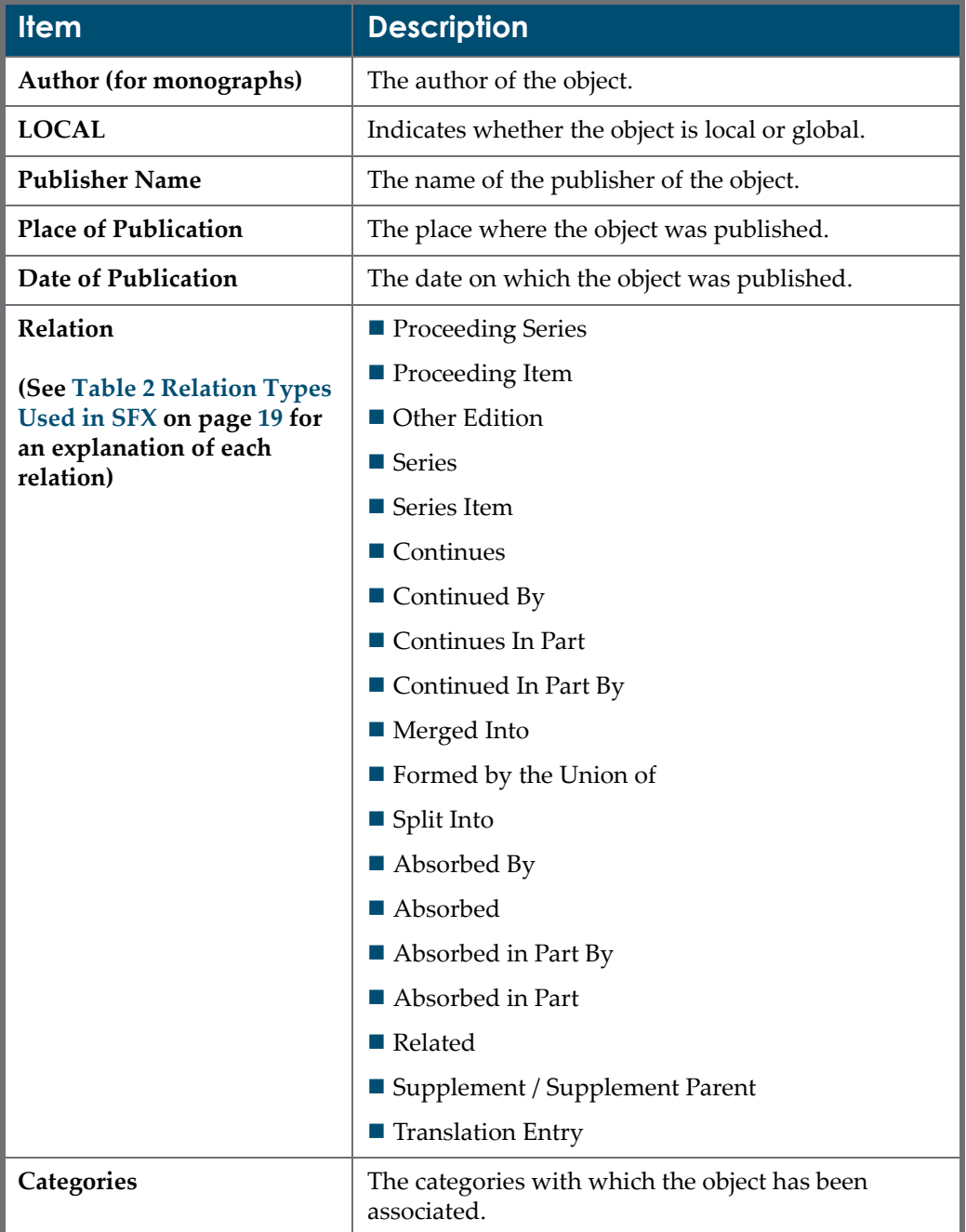

Table 1. Object Fields

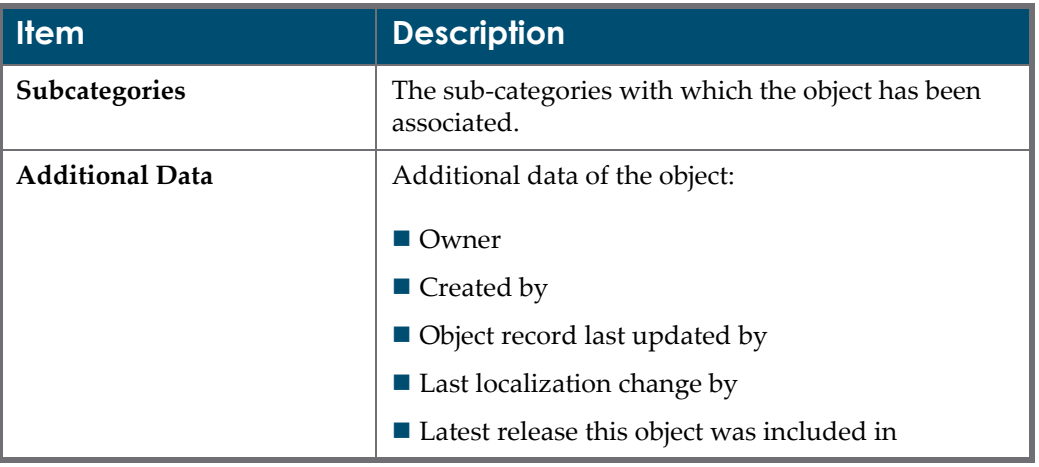

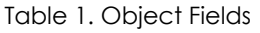

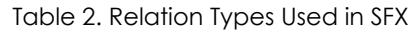

<span id="page-18-0"></span>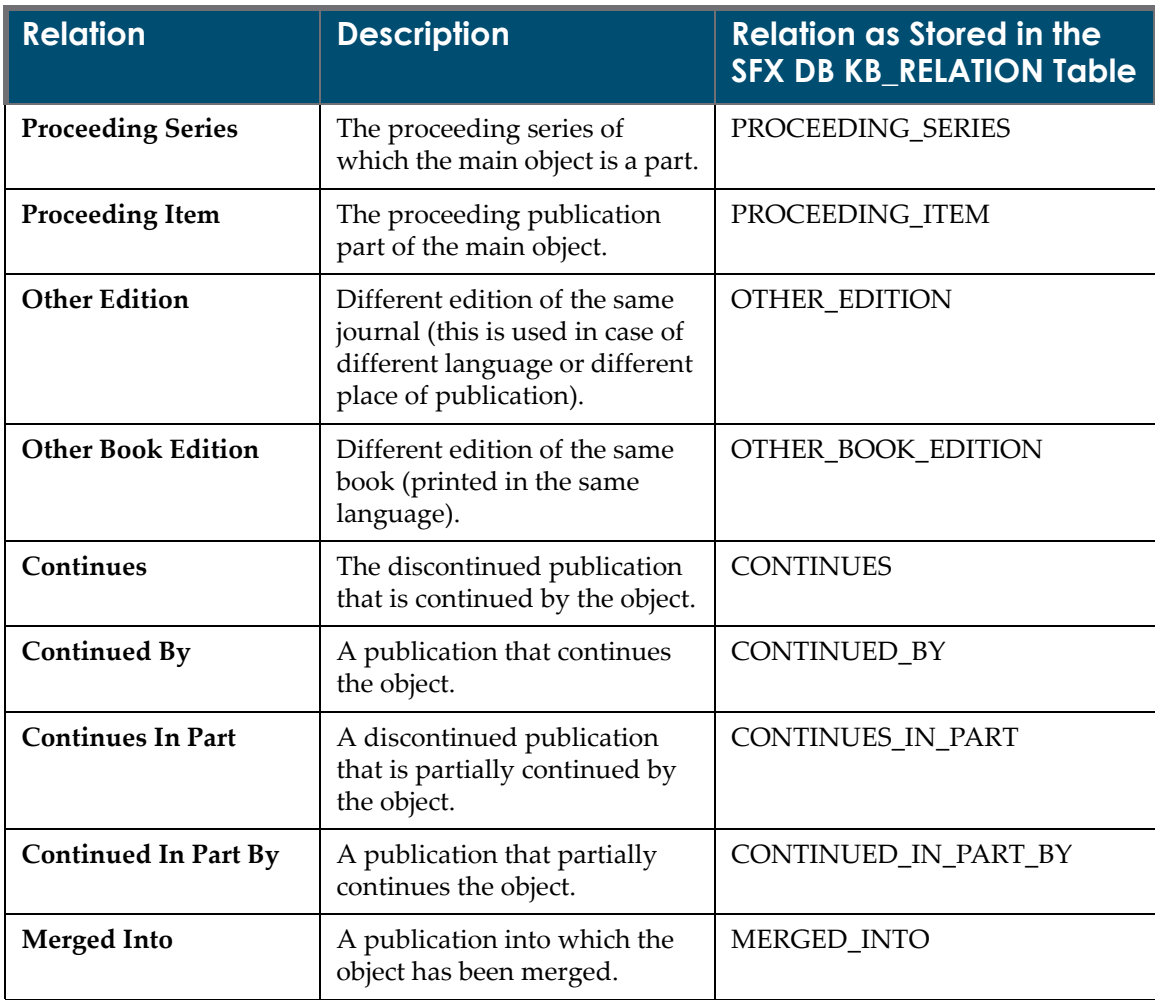

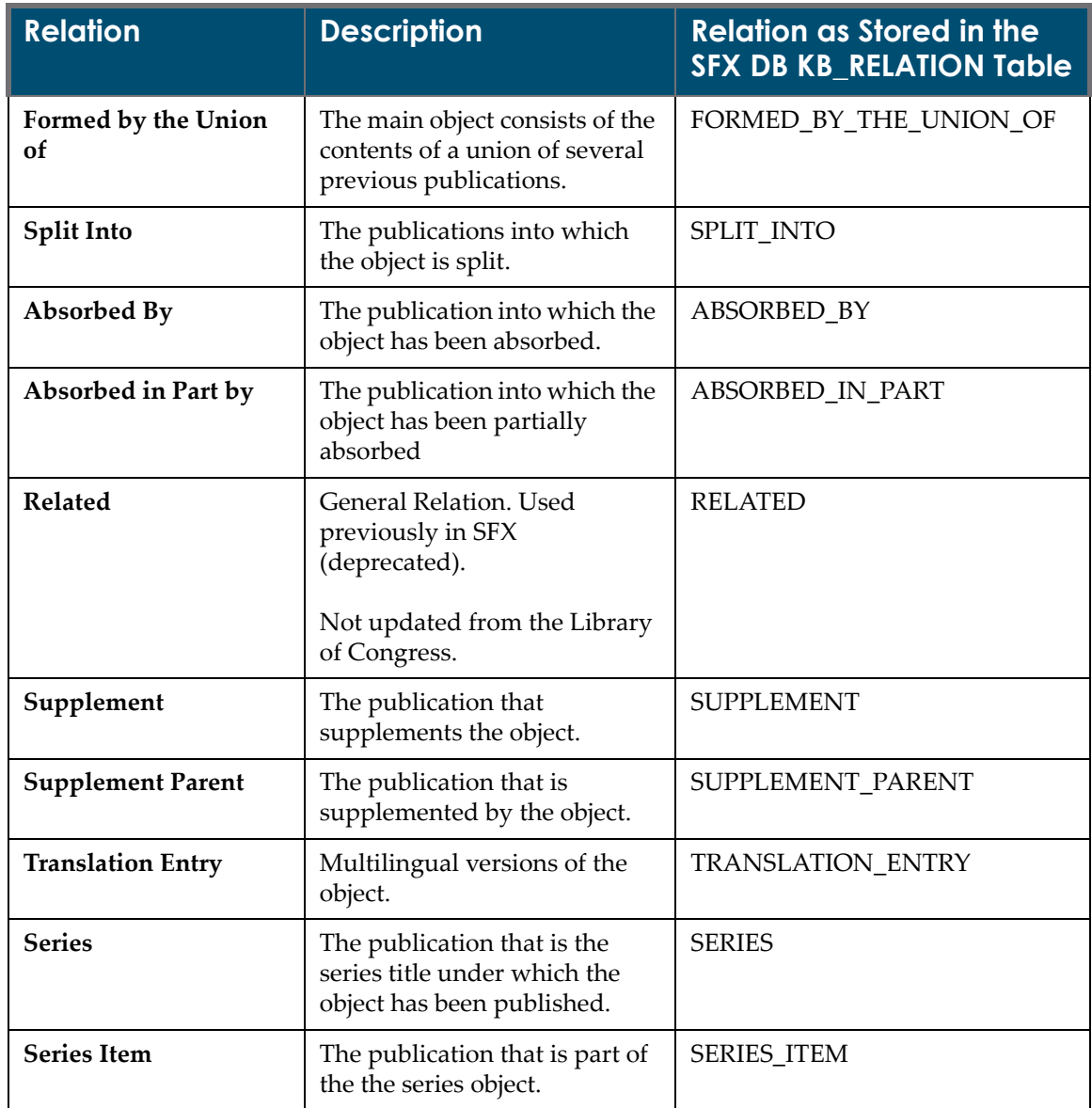

#### Table 2. Relation Types Used in SFX

## <span id="page-20-0"></span>**Viewing Object Portfolios**

You can view object portfolios in the List of Search Results.

To view the object portfolios for the object, click the **Portfolio** button **P**. The List of Portfolios window opens:

|         | <b>ExLibris SFX</b><br><b>KBManager</b><br><b>Statistics</b><br>Home |                                                       |        |                                                      |                               |                      |                |  |  |  |  |  |  |  |
|---------|----------------------------------------------------------------------|-------------------------------------------------------|--------|------------------------------------------------------|-------------------------------|----------------------|----------------|--|--|--|--|--|--|--|
| Objects |                                                                      |                                                       |        |                                                      |                               |                      |                |  |  |  |  |  |  |  |
|         | List of Portfolios for "BusinessWeek [0007-7135]"                    |                                                       |        |                                                      |                               |                      |                |  |  |  |  |  |  |  |
|         |                                                                      |                                                       |        | Show All<br><b>Show Active</b>                       |                               | <b>Show Inactive</b> |                |  |  |  |  |  |  |  |
|         |                                                                      | Deactivate<br>Activate                                |        | Show 20<br>$\blacktriangleright$ portfolios per page |                               |                      |                |  |  |  |  |  |  |  |
|         |                                                                      | Find portfolio by Title<br>Go.<br>Showing page 1 of 8 |        | Jump to page                                         |                               | Jump                 |                |  |  |  |  |  |  |  |
|         | 大手                                                                   | Available: 152 portfolios                             |        |                                                      | <b>Back to Search Results</b> |                      |                |  |  |  |  |  |  |  |
|         |                                                                      |                                                       |        |                                                      |                               |                      |                |  |  |  |  |  |  |  |
|         | Ħ                                                                    | Package                                               |        | Service Coverage                                     | <b>Activation</b>             |                      | <b>Actions</b> |  |  |  |  |  |  |  |
|         |                                                                      | EBSCOHOST_ACADEMIC_SEARCH_ALUMNI_EDITION              | getTOC | Available from 1984 until 2                          |                               |                      | O              |  |  |  |  |  |  |  |
|         | 2                                                                    | EBSCOHOST_ACADEMIC_SEARCH_ALUMNI_EDITION              | gefTOC | Available from 2010                                  |                               |                      | $\circ$        |  |  |  |  |  |  |  |
| m       |                                                                      | EBSCOHOST_ACADEMIC_SEARCH_ALUMNI_EDITION              | getTOC | Available from 2001 until 2                          |                               |                      | $\circ$        |  |  |  |  |  |  |  |
|         | 4                                                                    | EBSCOHOST_ACADEMIC_SEARCH_COMPLETE                    | getTOC | Available from 1984 until 2                          |                               |                      | $\circ$        |  |  |  |  |  |  |  |
|         | 5                                                                    | EBSCOHOST_ACADEMIC_SEARCH_COMPLETE                    | getTOC | Available from 2010                                  |                               | Î                    | $\circ$        |  |  |  |  |  |  |  |
|         | 6                                                                    | EBSCOHOST_ACADEMIC_SEARCH_COMPLETE                    | getTOC | Available from 2001 until 2                          |                               | v                    | $\circ$        |  |  |  |  |  |  |  |
|         |                                                                      | EBSCOHOST_ACADEMIC_SEARCH_ELITE                       | getTOC | Available from 1985 until 2                          |                               | Ï                    | $\circ$        |  |  |  |  |  |  |  |
|         | 8                                                                    | EBSCOHOST_ACADEMIC_SEARCH_ELITE                       | getTOC | Available from 2010                                  |                               |                      | $\circ$        |  |  |  |  |  |  |  |
| m       | 9                                                                    | EBSCOHOST_ACADEMIC_SEARCH_ELITE                       | getTOC | Available from 2001 until 2                          |                               | ∢                    | $\circ$        |  |  |  |  |  |  |  |
| m       |                                                                      | 10 EBSCOHOST_ACADEMIC_SEARCH_PREMIER                  | aetTOC | Available from 1984 until 2                          |                               |                      | $\circ$        |  |  |  |  |  |  |  |
| m       |                                                                      | 11 EBSCOHOST_ACADEMIC_SEARCH_PREMIER                  | getTOC | Available from 2010                                  |                               |                      | $\circ$        |  |  |  |  |  |  |  |
| m       |                                                                      | 12 EBSCOHOST_ACADEMIC_SEARCH_PREMIER                  | getTOC | Available from 2001 until 2                          |                               |                      | $\circ$        |  |  |  |  |  |  |  |
|         |                                                                      | 13 EBSCOHOST_ACADEMIC_SEARCH_RESEARCH_DEVELOPMENT     | getTOC | Available from 1984 until 2                          |                               |                      | ø              |  |  |  |  |  |  |  |

Figure 6: List of Portfolios

The Navigation bar contains the following sections:

- **Find portfolio by** Search for a portfolio based on one of the following:
	- $\blacksquare$  Title
	- **ISSN**
	- **ISBN**
	- **D** Object ID
- **Jump to page** Jump to a specific page.
- **Available** The number of portfolios in the table.
- **Back to Search Results** Move back to the list of search results.

The lower part of the work area displays the available object portfolios. Each row of this table is structured in the following way:

- $\Box$  Check box Select a check box next to a portfolio to mark the portfolio for activation.
- **Package** The name of the package in which the portfolio is located.
- **Service** The name of the target service.
- **Coverage** The time period for which you have coverage for the portfolio.
- $\triangle$  Active/Inactive indicator Click to toggle the activation status indicator for the portfolio.
- **Test SFX** button Click to generate a new SFX menu that contains a link to this portfolio in order to test linking to it.

## <span id="page-21-0"></span>**Editing Coverage Information**

You can edit coverage information from the List of Portfolios window.

#### **To edit coverage information:**

**1** Click the coverage link of the portfolio whose coverage information you want to edit. The Edit Coverage window opens:

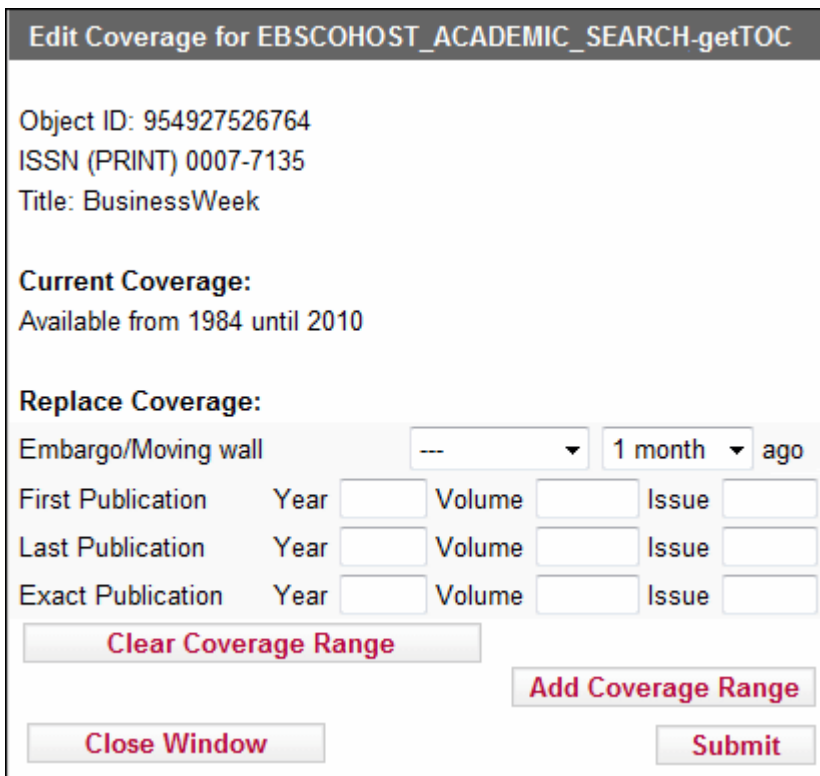

Figure 7: Edit Coverage

**2** Edit the fields according to the following table:

Table 3. Edit Object Portfolio

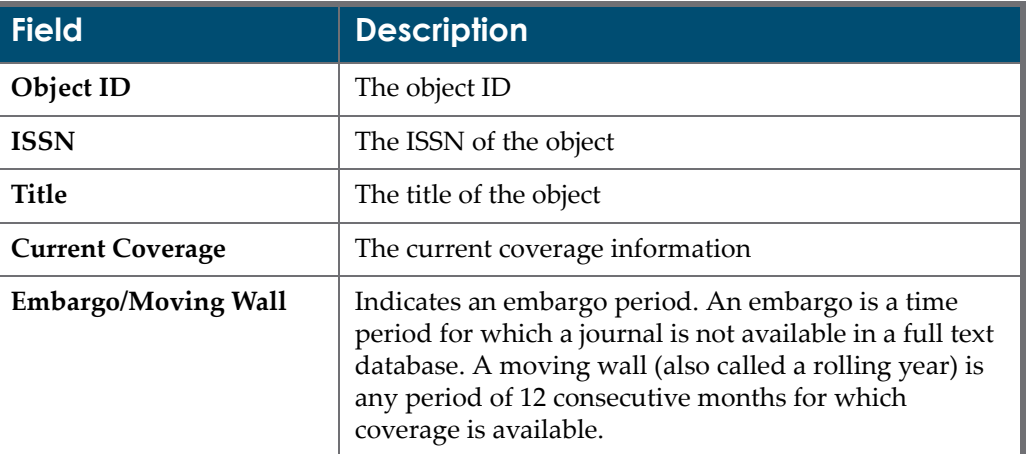

#### Table 3. Edit Object Portfolio

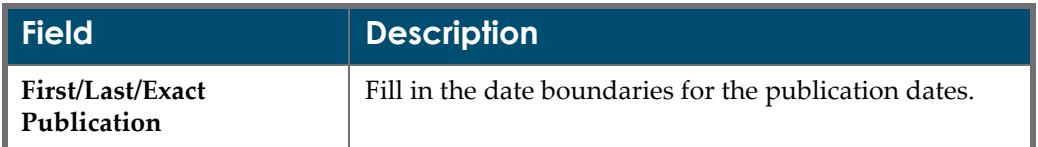

- **3** To clear coverage information from the fields, click **Clear Coverage Range**.
- **4** To add additional coverage range, click **Add Coverage Range**.
- **5** Click **Submit**.

#### **NOTE:**

To restore coverage information to the default settings, clear the coverage information and click **Submit**.

## <span id="page-23-0"></span>**Activating Object Portfolios**

To activate an object portfolio, click the white arrow  $\mathcal{O}$  . The arrow becomes

yellow  $\sqrt{\cdot}$ . Alternatively, select the check boxes next to the object portfolios you want to activate and click **Activate**.

If there are linking parameters for a target service, but the value is missing, the object portfolio cannot be activated and the following message is displayed:

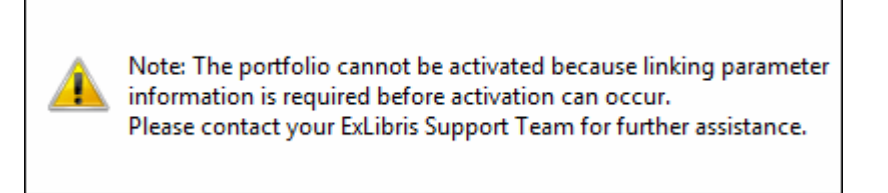

Figure 8: Missing Information Message

## <span id="page-23-1"></span>**Deactivating Object Portfolios**

To deactivate an object portfolio, click the yellow arrow  $\mathcal{N}$ . The arrow becomes white  $\mathscr{P}$ . Alternatively, select the check boxes next to the object portfolios you want to deactivate and click **Deactivate**.

## <span id="page-24-0"></span>**Testing the SFX Menu**

To test how the object looks in the SFX menu, click the **SFX** button **O** next to an object. For example:

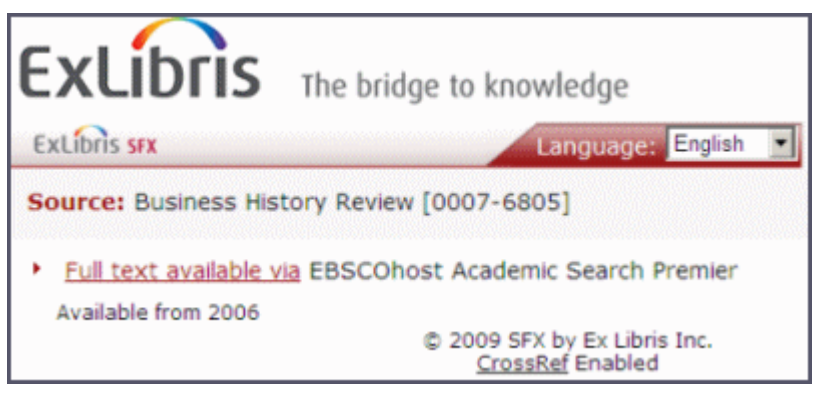

Figure 9: Test SFX Menu

# **3**

# <span id="page-26-0"></span>**Statistics**

This section includes:

- **Statistics [Overview](#page-26-1)** on page **27**
- **[Queries](#page-27-0)** on page **28**

## <span id="page-26-1"></span>**Statistics Overview**

The Statistics module is used to produce statistical reports on SFX usage. Reports include the following information for each SFX transaction:

- IP address of user
- Date of the SFX request
- **SFX** targets displayed in the SFX menu
- **SFX** targets clicked in the SFX menu
- SFX sources used to send the SFX request to the SFX server (sid)
- Type of SFX service requested
- Whether or not the getFullTxt service was offered in the SFX menu
- Object type
- Institute, user group, and faculty

SFX statistical reports also include attributes of the context object, such as:

- **ISSN**
- **I** ISBN
- ArticleTitle
- **JournalTitle**
- BookTitle
- ConferenceTitle

## <span id="page-27-0"></span>**Queries**

This section includes the following:

- **[Scheduling](#page-33-0) Queries** on page **34**
- **[Scheduled](#page-34-0) Queries List** on page **35**

To create a statistical query, click **Queries** from the Statistics section of the Data Management area. The Statistics Queries window opens:

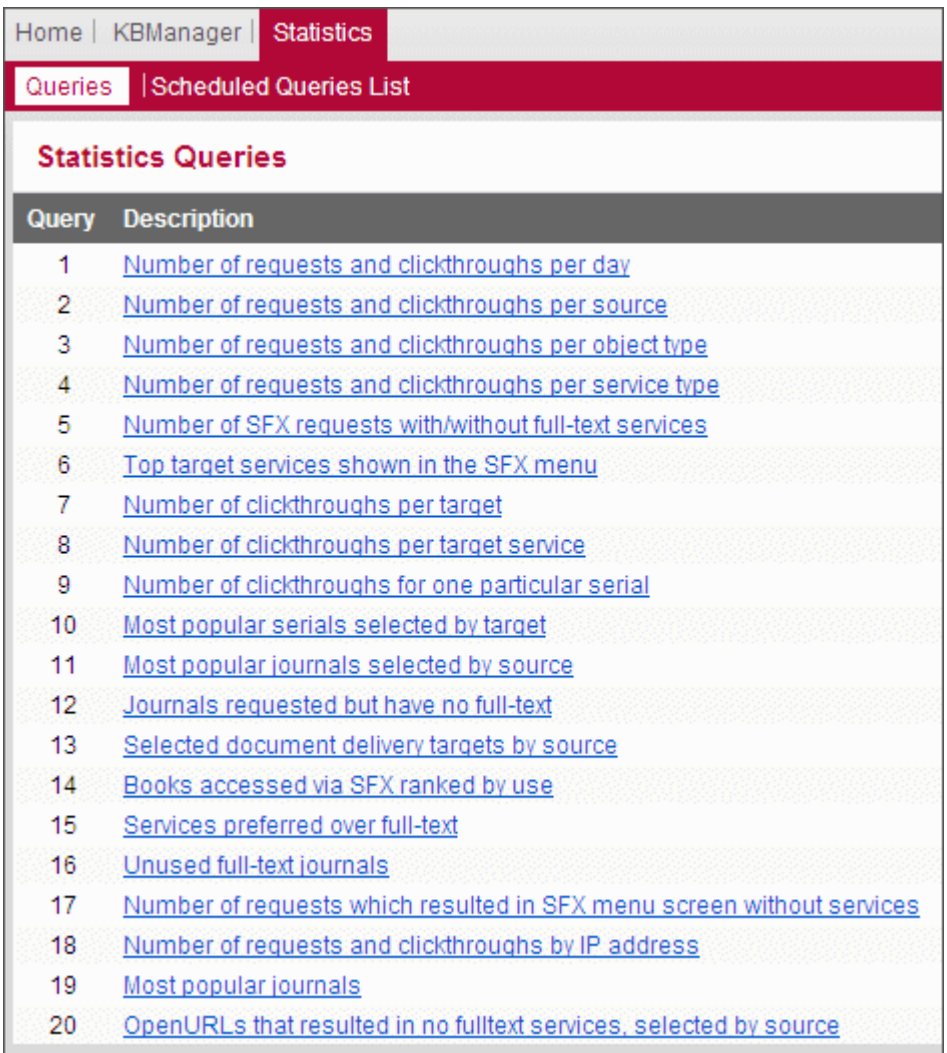

Figure 10: Statistic Queries

The following queries are available:

- **1 Number of SFX requests and clickthroughs per date** *–* The number of times users clicked the SFX button in all sources over a specified period of time and the number of clickthroughs.
- **2 Number of SFX requests and clickthroughs per source** *–* The number of times users clicked the SFX button in any particular source (rec\$sourceId) and the number of clickthroughs; output is sorted by source name.
- **3 Number of SFX requests and clickthroughs sorted by object type** *–* The number of times SFX services were requested and the number of clickthroughs, based on the type of object. Output is sorted by object type. If there is no match between the object in the OpenURL and the SFX database, the Object Type used is genre.
- **4 Number of SFX requests and clickthroughs per service type** *–* The number of SFX requests and clickthroughs for each service type.
- **5 Number of SFX requests with/without full‐text services** *–* The number of SFX requests that resulted and did not result in full-text services in the SFX menu.
- **6 Top target services shown in the SFX menu** *–* The number of times the most popular targets services appeared in the SFX menu.
- **7 Number of clickthroughs per target** *–* The number of times specific targets were selected in the SFX menu.
- **8 Number of clickthroughs per target service** *–* The number of times specific target services were selected in the SFX menu.
- **9 Number of clickthroughs for one particular serial** *–* The number of times one particular full‐text journal was selected in the SFX menu for different targets.
- **10 Most popular serials selected by target** *–* The number of times the most frequently requested full‐text journals were shown and selected in the SFX menu from one particular target.
- **11 Most popular journals selected by source** *–* The number of times the most frequently requested full-text journals were shown and selected in the SFX menu from a particular source.
- **12 Journals requested but have no full‐text** *–* The top journals for which SFX requests resulted in no full‐text services in the SFX menu.
- **13 Selected document delivery targets by source** *–* The number of times users clicked getDocumentDelivery targets in any particular source (rec\$sourceId).
- **14 Books accessed via SFX ranked by use** *–* Books (ISBNs) sorted by usage within a specified time period. Output includes ISBN and the number of times accessed. If multiple ISBNs exist for the object, they are all included in the report.
- **15 Services preferred over full‐text** *–* The services users are choosing when full-text is available as a service in the SFX menu and users choose another service.
- **16 Unused full‐text journals** *–* The journals for which there are active full‐text portfolios that did not appear in the statistics tables. Note that the RSI index must be built in order for this query to be usedv. For more information on building this index, refer to the **Rapid Service Indicator** section of the *SFX System Administration Guide*.
- **17 Number of SFX requests which resulted in SFX menu screen without services –** The number of times SFX services were requested and no results were displayed in the SFX menu.
- **18 Number of SFX requests and clickthroughs by IP address –** The number of times SFX services were requested and the number of clickthroughs, sorted by IP address.
- **19 Most popular journals** *–* The number of times the most frequently requested full-text journals were shown and selected in the SFX menu.
- **20 OpenURLs that resulted in no full‐text services, selected by source** *–* The OpenURLs for a particular source where SFX requests resulted in no full‐ text.

Click a query. The following window opens:

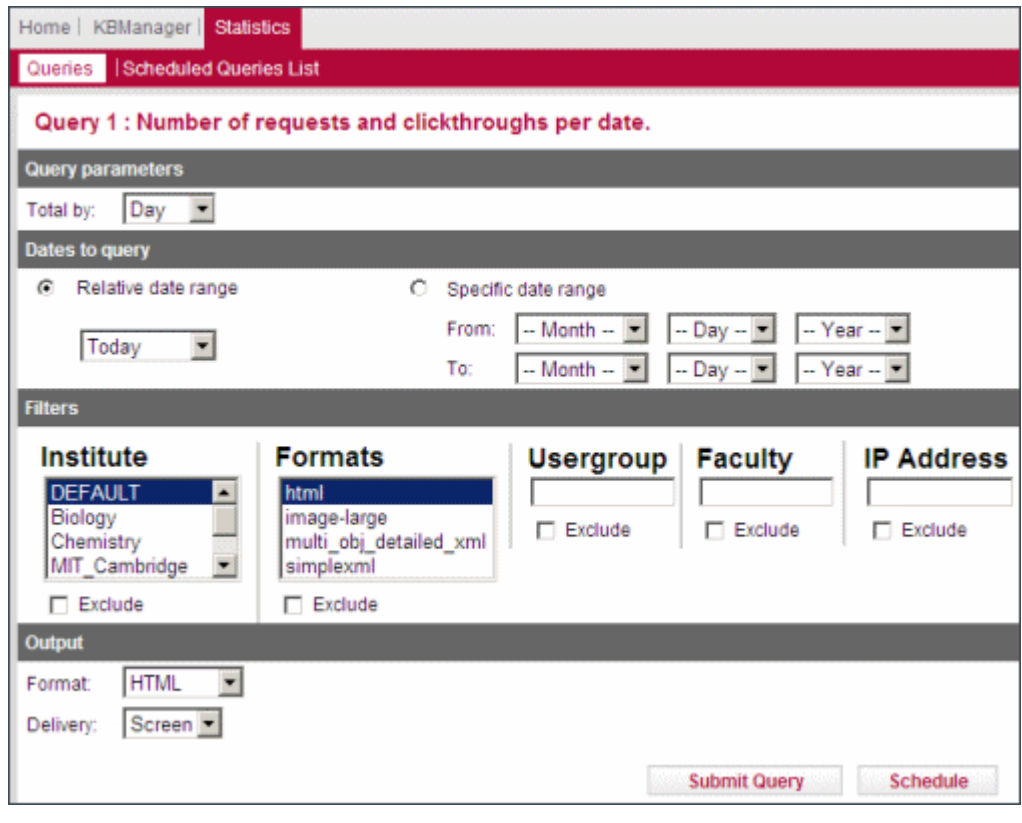

Figure 11: Query Input

Fill in the fields according to the following table. Note that the options vary depending on the query selected:

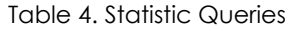

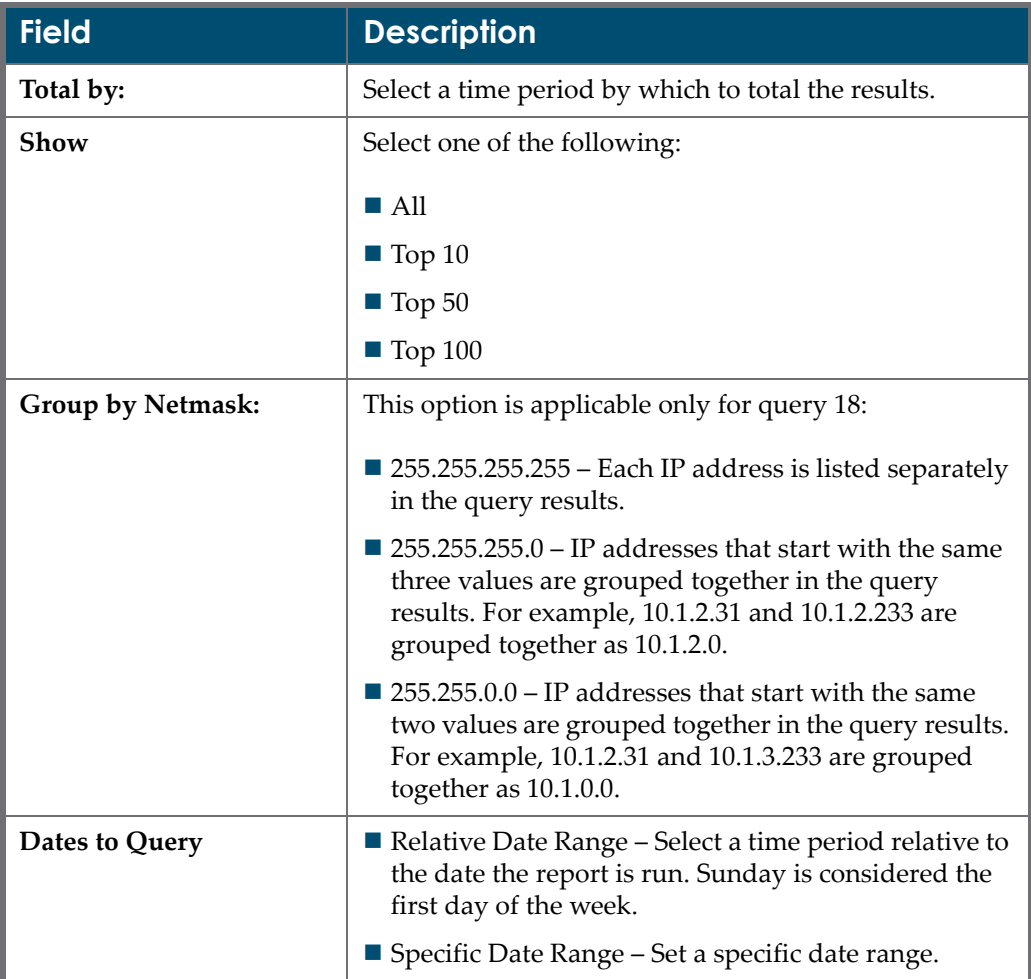

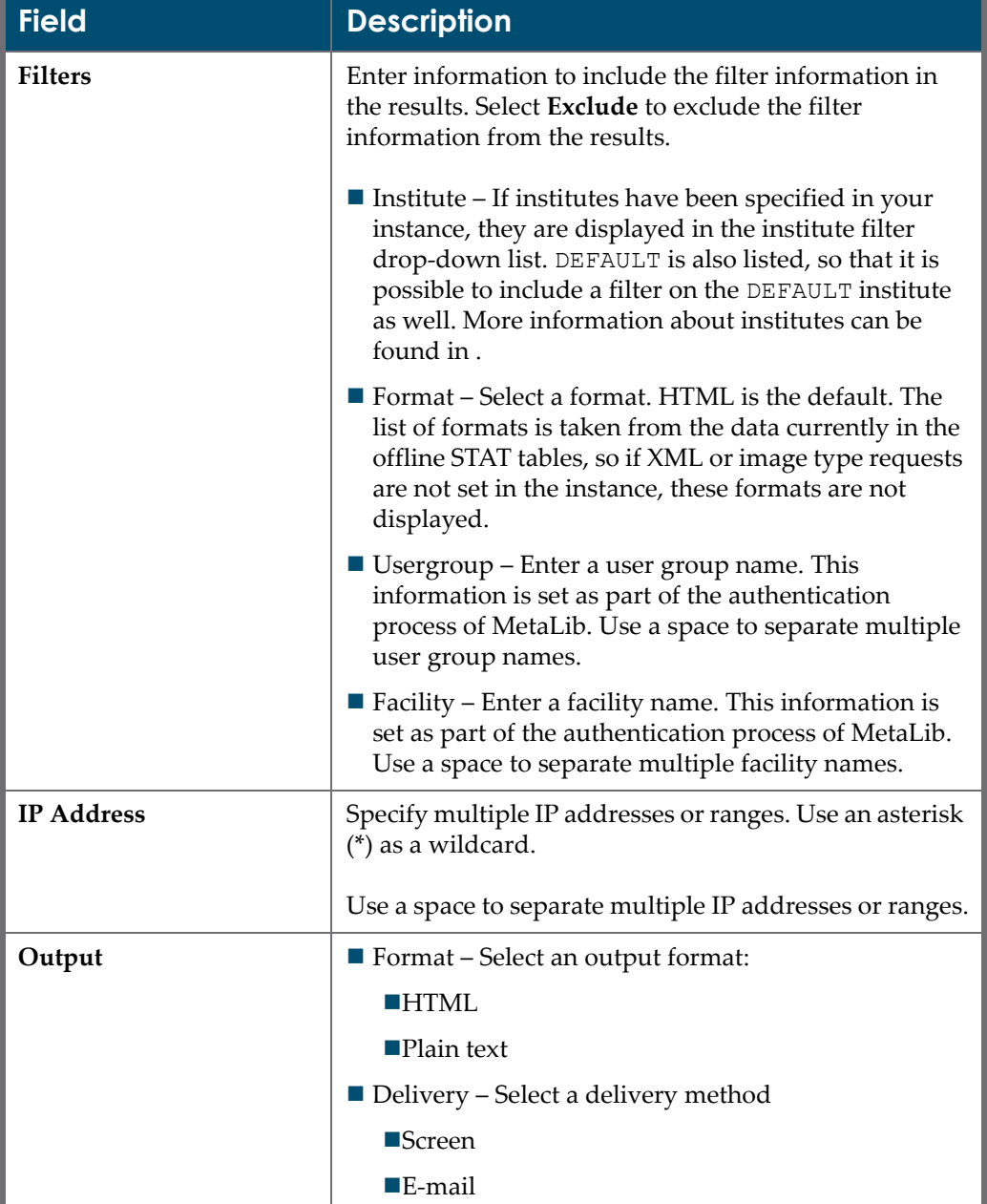

Table 4. Statistic Queries

<span id="page-32-0"></span>If you select e-mail for the output delivery method there is a 500 KB file size limit by default. If the file size exceeds this limit, the following message is displayed:

```
A query result was generated by SFX. However, the file was 
too big to include as an attachment.
It can be retrieved on the server at:
/exlibris/sfx_ver/sfx4_1/<sfx_instance>/dbs/scratch/
stats_<instance>_<query)_<timestamp>.html
```
You can increase the file size limit by entering a new file size limit (in bytes) in the file size limit parameter of the following section of the config/ sfxctrl.config file:

```
Section "stat"
     file size limit ""
EndSection
```
#### **NOTES:**

- In query 11, it is possible to use truncation by using an asterisk  $(*)$  when selecting or specifying sources.
	- ■Example 1 To get information about the most popular journals in all EBSCO Host databases, select one of the EBSCO Host databases from the **Source** drop-down list. In the adjacent text box, the source sid value is displayed—for example, EBSCO:aph. Change this value to EBSCO\* to make sure the query results in statistics data for all EBSCO Host databases.
	- Example 2 To get information about the most popular journals in all sources that send a sid value, from the **Sources** drop‐down list, select **ALL SOURCES**.
	- ■Example 3 To get information about the most popular journals in all sources that do not send a sid from the **Sources** drop‐down list, select **NO SOURCE** or leave the text box empty.
- Use query 19 to get information about the most popular journals, regardless of source information.

#### <span id="page-33-0"></span>**Scheduling Queries**

To schedule a query to be run, click **Schedule**. The Scheduling Parameters dialog box opens:

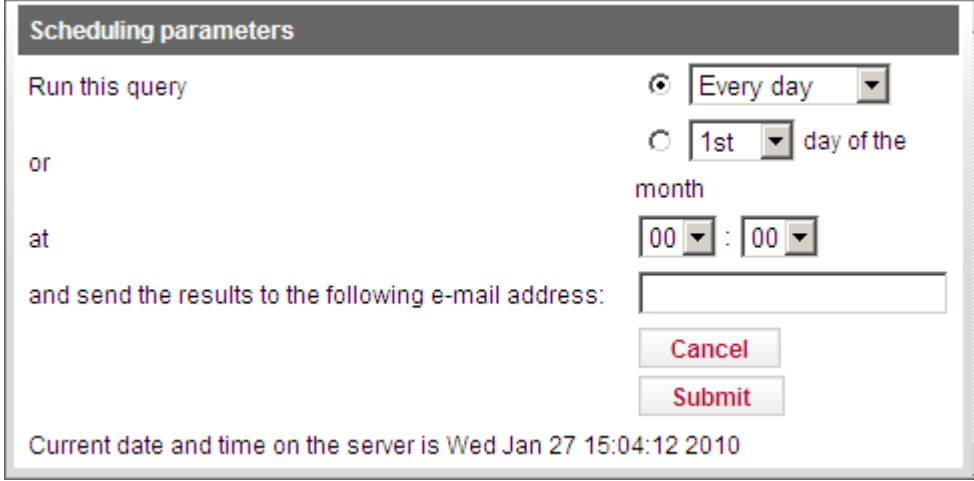

Figure 12: Scheduling Parameters

Select a day, date, and time to run the query and enter an e-mail address to which to send the results. Click **Submit**. The query is run against the offline STAT tables. If you selected **Screen** as the output format, the results are displayed. If you selected **E‐mail** as the output format, the results are e‐mailed to you. By default there is a 500 KB file size limit for the e-mail output format. For information on changing the default, see the end of **[Queries](#page-27-0)** on [page](#page-32-0) **33**.

#### **NOTE:**

For query 20, the output format is slightly different. For each request in the result output, the OpenURL info is included in the  $.txt$  version of the statistics report.

In the HTML version, you can view the OpenURL by moving the mouse over, or clicking the small SFX button next to, each request. Clicking the SFX button submits the OpenURL and displays the SFX menu.

Note that for this query, a change was made in the SFX database STATISTICS tables to store OpenURL information. SFX statistical usage information gathered before the database changes (for example, SFX version 3 statistics data) does not include OpenURL information. If this is the case, a red cross indicates that no OpenURL information is available for the request.

#### <span id="page-34-0"></span>**Scheduled Queries List**

To see a list of the scheduled queries, click **Scheduled Queries List**. The following window opens:

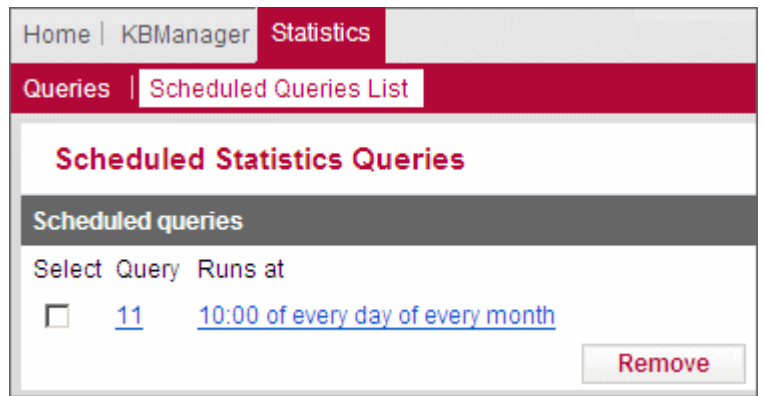

Figure 13: Scheduled Queries List

To view the details of the scheduled query, click the query.